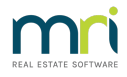

## How to Edit the Email Receipt Template

When emailing a receipt from Rest Professional, a global template can be configured to display in the body of the email.

**Note:** You will require the security level permissions of Statistics/Company Details/Passwords & above to edit the receipt email template.

To edit the email template that is sent with the receipt, go to:

- Other > Utilities > Company Details > Defaults Tab
- Edit text files
- Select Duplicate receipt email text from the drop-down list
- Select Edit

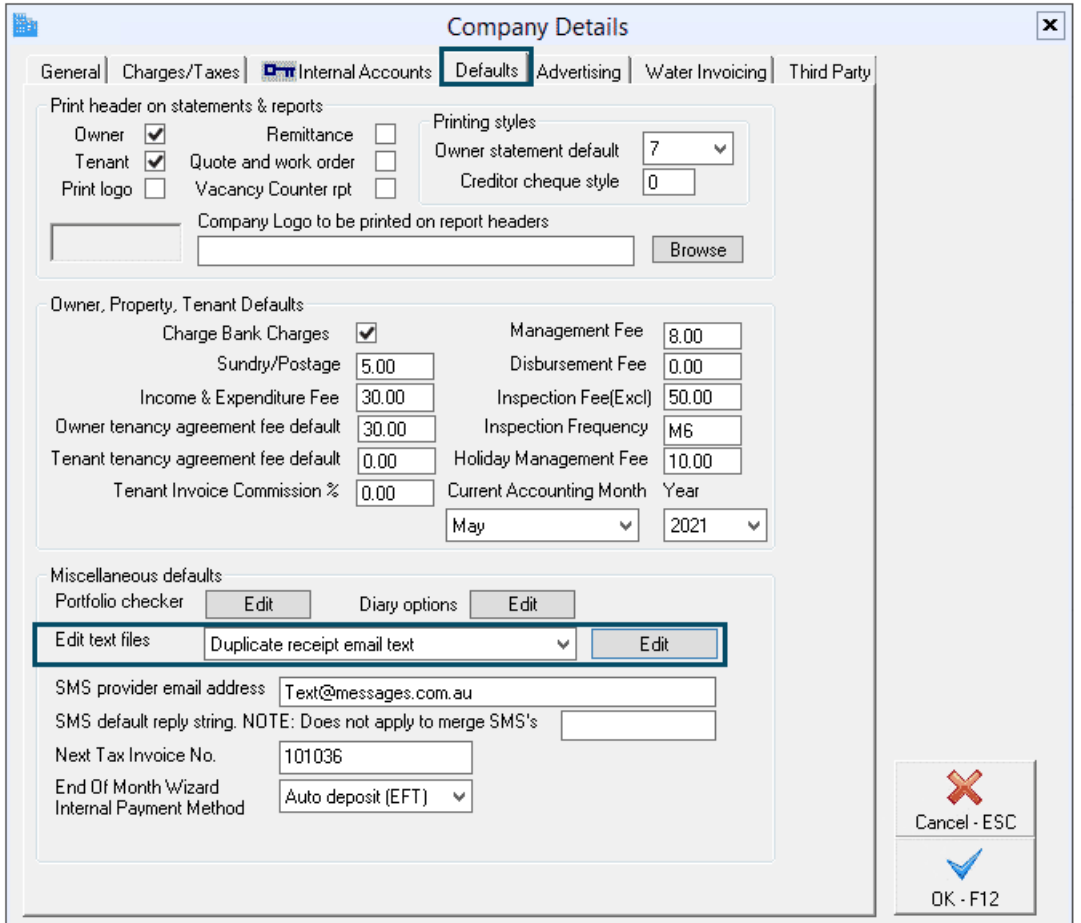

Next Notepad will display with the body text.

- Update the text file if required
- $\bullet$  Select File  $>$  Save

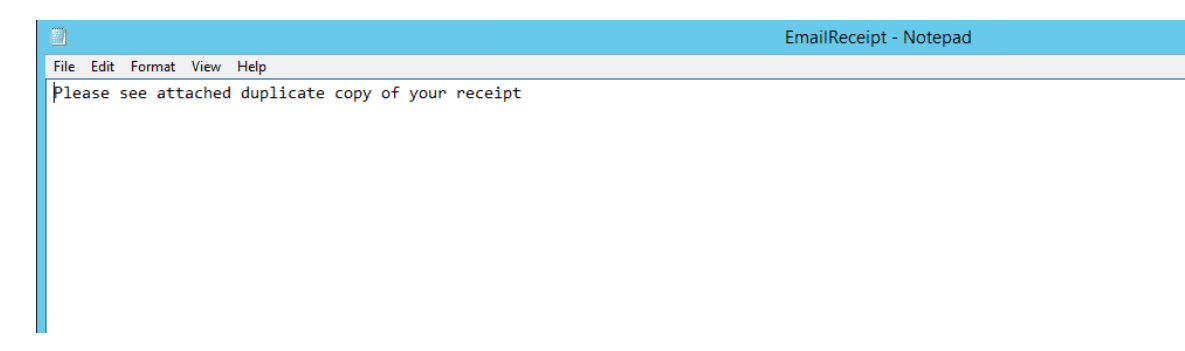

**Note:** This text will send as the body of the receipt email with the receipt sent as an attachment.

01/03/2022 11:27 am AEDT